Click on the pop up that comes up. If there is no pop up, go to the wireless listing and connect to **LakeheadU**

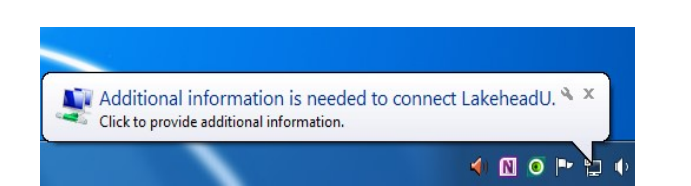

Enter your myEmail/myInfo username and password

DO NOT add @lakeheadu.ca

Click **OK**

TSC supports wireless network access using Wi-Fi technology in many areas across campus:

- Agora
- ATAC
- Bora Laskin
- Braun
- Chancellor Paterson Library
- Hangar
- Main Cafeteria
- Music and Visual Arts Building
- Orillia All Buildings
- PACI
- Regional Centre
- Residence Cafeteria
- Ryan Building
- School of Nursing
- Senate Chambers
- Thunder Bay Residences: All

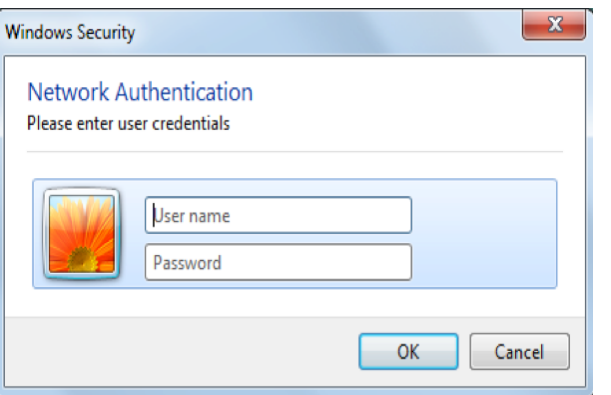

# **Contact Us**

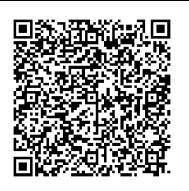

**Phone**: 807-346-7777 **Email**: helpdesk@lakeheadu.ca **Website**: helpdesk.lakeheadu.ca **In person**: Chancellor Paterson Library main floor. Monday to Friday 8am-5:00pm

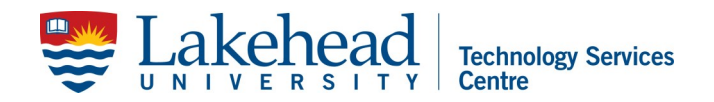

# **WINDOWS 7 WIRELESS SETUP**

Open the **Control Panel**, go to **Network and Internet** and open **Network and Sharing Center.**

Select **Set up a new connection or network.**

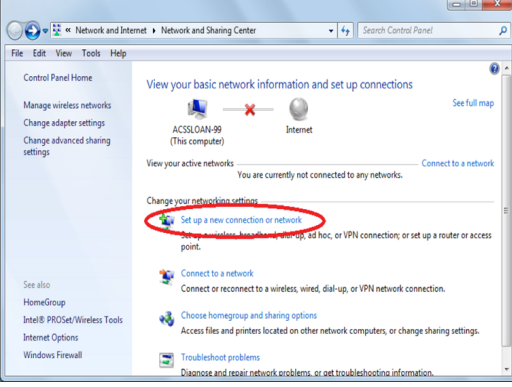

Next, **Manually connect to a wireless network.**

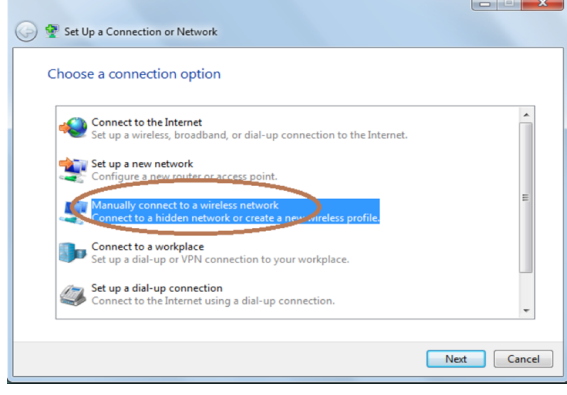

Network name: **LakeheadU** Security type: **WPA2-Enterprise** Encryption type: **AES** Click **Next**

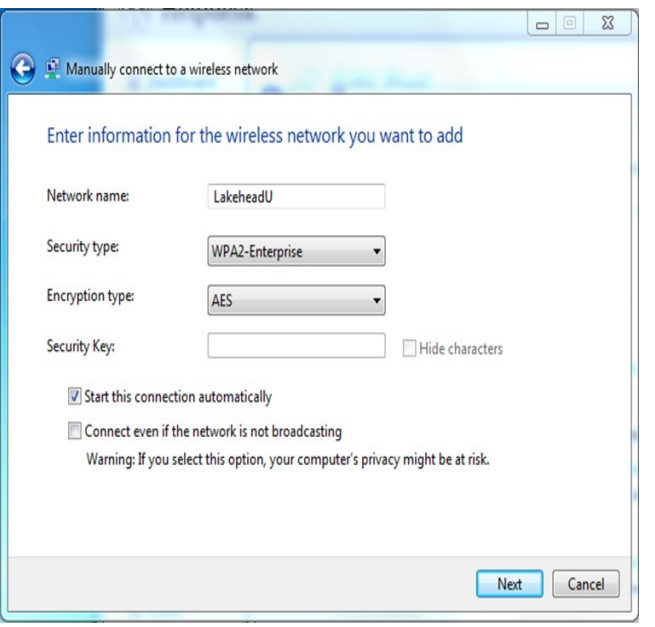

## Click on **Change connection settings**

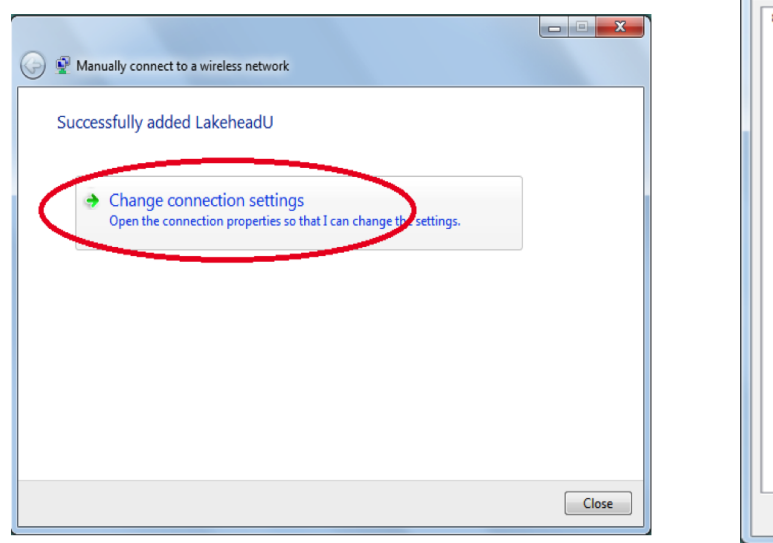

#### Select the **Security** tab and then click on **Advanced Settings**.

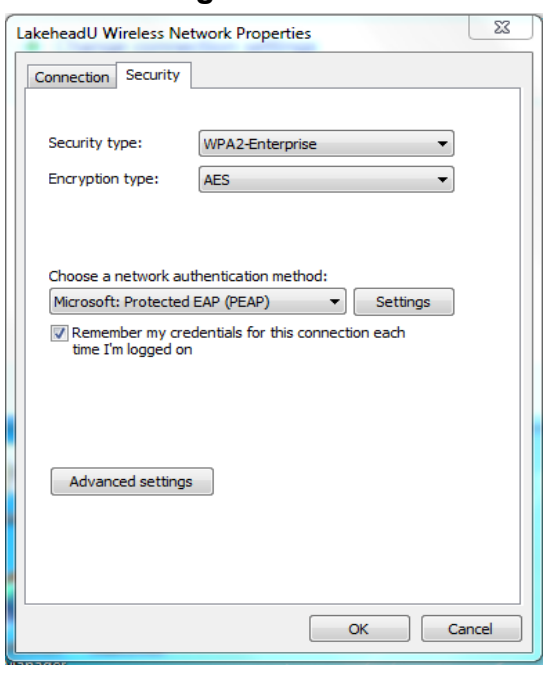

Check the box **Specify authentication mode** and select **User authentication.**

#### Click **OK**

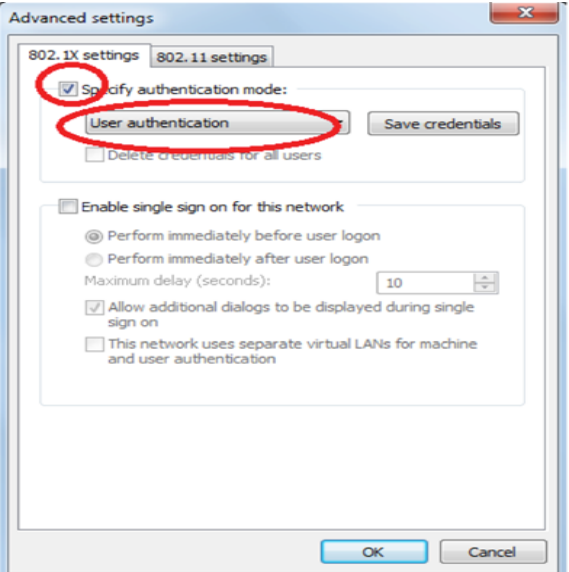

Back in the **Security** tab, click on the **Settings** button. Uncheck the **Validate server certificate**  box.

#### Click on **Configure**

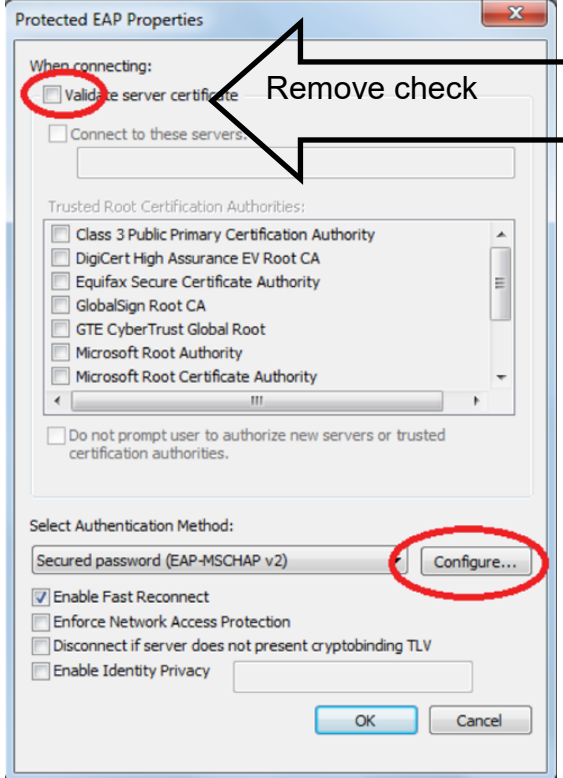

Uncheck the box.

### Click **OK**

Close any open windows by clicking **OK**.

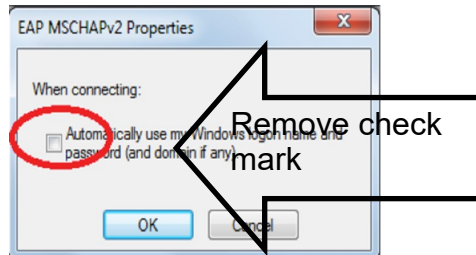